# **Rollei CarDVR-210 WiFi GPS**

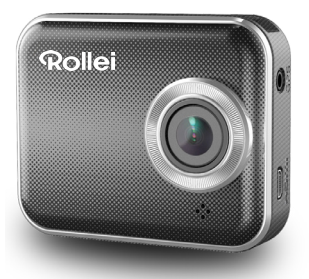

## User Manual

### **Names of Parts**

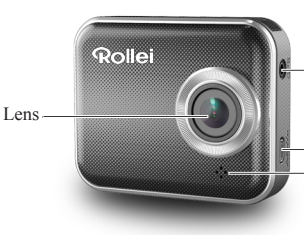

GPS Receiver Slot

Micro HDMI Port Speaker

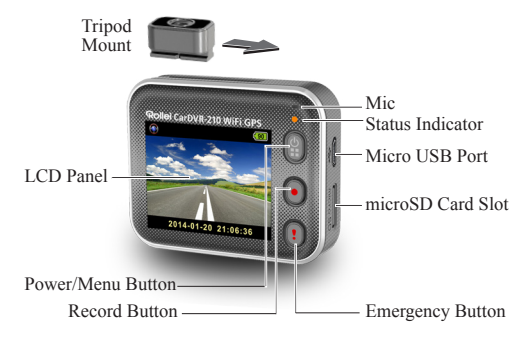

### **Inserting a microSD Card Getting Started**

Before initial use, insert a microSD card. (suggested at least 4GB, up to 64GB)

Fully charge Rollei Car-DVR for initial use by:

- Car charger
- PC USB port
- USB adapter (not included)

During charging, screen shows battery icon or status indicator flashes in orange. When Rollei Car-DVR is fully charged, the indicator turns off.

#### **Shooting a Video**

1. Power on:

Press **to** turn on Rollei Car-DVR.

2. Record:

Press  $\bigcirc$  to start recording. Press again to stop.

3. Playback:

Press **to** to enter menu settings.

Press  $\bigcap$  to select [Playback  $\bigcap$ ].

Press [Play  $\Box$ ] to play the video and press [ $\Box$ ] to stop.

4. Return to preview:

Press  $\lceil \frac{6}{2} \rceil$  to return.

5. Power off:

Press and hold **on** for 2 seconds.

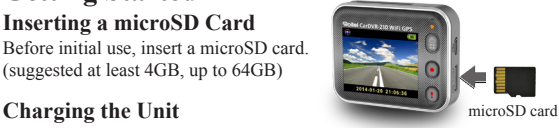

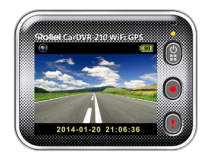

### **2** | English

## **Rollei Car-DVR Operation**

In preview, press  $\mathbf{\Omega}$  to enter menu settings. Button functions indicated by  $\mathbf{Q} \mathbf{Q} \mathbf{Q}$ . Use  $\mathbf{Q} \mathbf{Q}$ to navigate menu settings and  $\mathbf{\mathcal{D}}$  to back to preview .

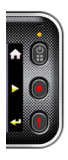

#### **Menu Settings**

Rollei Car-DVR has eight menu settings. Advanced settings can be set up via mobile APP.

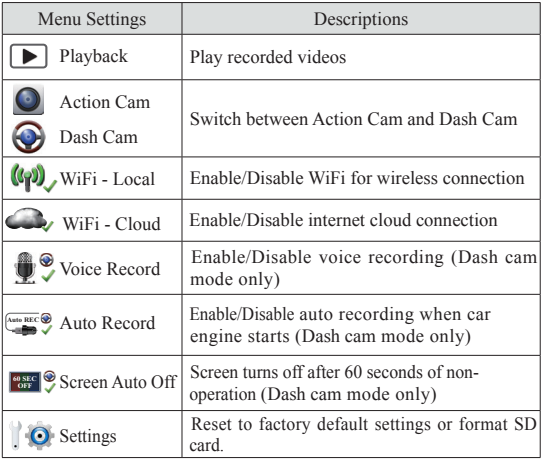

Note: After 10 seconds of non-operation in menu settings, screen returns to preview.

#### **Record Modes**

Rollei Car-DVR has two recording modes for different applications:

**Action Cam:** Shoot normal videos.

**O** Dash Cam: Shoot loop and emergency videos.

Comparison between modes:

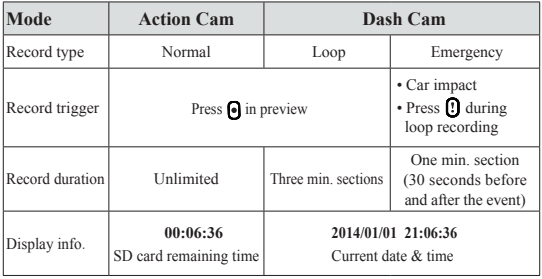

Note:

1. During loop recording, oldest files are overwritten if microSD card is full.

2. During loop recording, press  $\circledcirc$  to enable/disable mute fuction.

#### **Transfer Files to PC:**

- 1. Connect Rollei Car-DVR to PC via Micro USB cable.
- 2. Find video at "My computer\Removable Disk\".
- 3. Copy, move, delete, and playback videos on PC.

#### **View Rollei Car-DVR Screen on TV:**

- 1. Connect Rollei Car-DVR to TV via Micro HDMI cable (not included).
- 2. Turn on Rollei Car-DVR.
- 3. Rollei Car-DVR screen displays on TV simultaneously.

#### **4** | English

### **Wireless & APP Operation**

Before inital using wirless connections, download and install APP [Rollei Car-DVR] from Google Play Store and Apple Store. [Rollei Car-DVR] has two functions:

(1) Local - Direct control (2) Internet - Internet live view

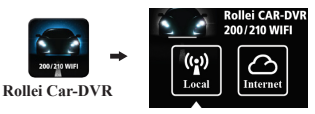

$$
(1) \begin{array}{c} \boxed{(\mathbf{r}_i)} \\ \text{Local} \end{array} \begin{array}{c} \text{Local} \end{array}
$$

Mobile connects to Rollei Car-DVR directly via WiFi for remote control, live view, album management and Rollei Car-DVR setup.

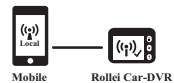

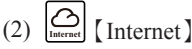

Mobile connects to cloud server to view live videos uploaded from internet remote Rollei Car-DVR.

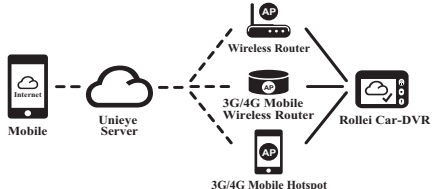

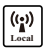

### $\left[\begin{array}{c} \binom{(\bullet)}{|\bullet|} \\ \binom{Local}{\bullet} \end{array}\right]$  **[Local**] **Function**

Before using mobile APP's【Local】function, ensure Rollei Car-DVR WiFi is on and Rollei Car-DVR Cloud setting is off. Once WiFi is ready, preview shows Rollei Car-DVR name (R2-xxxxxxxx) for few seconds.

#### **Mobile Connects to Rollei Car-DVR**

1. For Android: Turn on [Wi-Fi].

For  $iOS$ : Go to [Settings]  $\rightarrow$  [Wi-Fi].

Turn on [Wi-Fi] and select the Rollei Car-DVR name.

- 2. Run [Rollei Car-DVR].
- 3. Tap【Local】and select the Rollei Car-DVR to enter【Local】View Page. Tap  $\lceil \bullet \rfloor$  to scan again if Rollei Car-DVR is not found.

Note:

- Mobile cannot connect to Rollei Car-DVR while Rollei Car-DVR is recording.
- For first use, password is not required. User can set Rollei Car-DVR password in Setup Page.

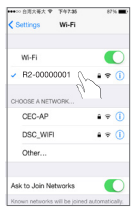

iOS Settings

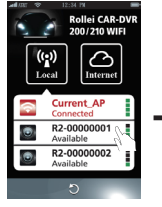

Local Main Page Local View Page

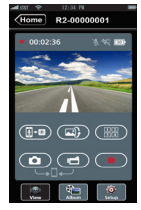

4.【Local】function has three function pages: View, Album and Setup.

#### **O** View Page

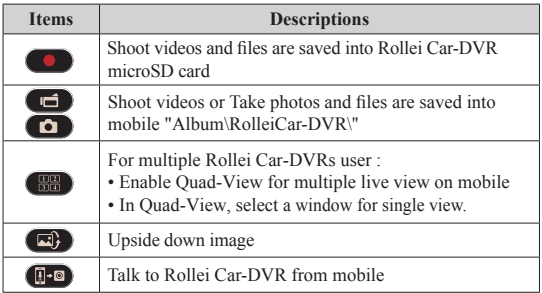

#### **Album Page**

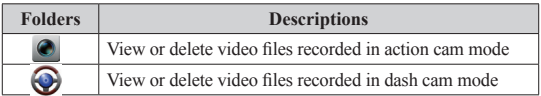

#### **O** Setup Page

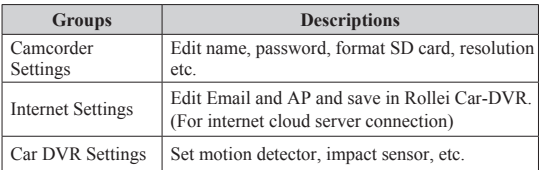

Note: 1. In Setup Page, tap [Save] to complete settings to Rollei Car-DVR. 2. Mobile media player may not support SuperHD video.

#### **Rollei Car-DVR SD Card Setup**

When SD card is first-time use or reformatted in Rollei Car-DVR, user should allocate memory for Portable Mode and Car Mode.

Go to  $[Setup] \rightarrow [Rollei Car-DVR \; Settings]$  $\rightarrow$  Adjust slide bar and press [Format] button to complete SD card setup.

#### **Rollei Car-DVR Internet Setup**

Before using internet cloud service, Email and AP must be properly set up.

- 1. Go to [Setup]  $\rightarrow$  [Internet Settings]  $\rightarrow$  Edit Email and AP
- 2. Tap [Save] to complete Email & AP settings.

Note: AP(Access Point) can be

- Wireless Router or
- 3G/4G Mobile Wireless Router or
- 3G/4G Mobile Hotspot

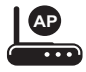

Wireless Router

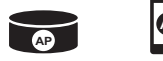

3G/4G Mobile Wireless Router

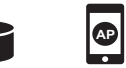

3G/4G Mobile Hotspot

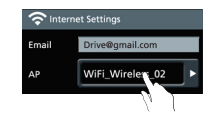

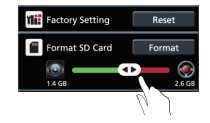

#### **Motion Detector Setup**

When car's engine stops and motion is detected, Rollei Car-DVR will automatically records videos till no motion is detected.

- 1. Go to APP  $\rightarrow$  [Setup]  $\rightarrow$  [Car DVR Settings]
	- $\rightarrow$  Turn on [Motion Detector]  $\rightarrow$  Tap [Save].
- 2. Press [Home] to disconnect from Rollei Car-DVR.
- 3. Change Rollei Car-DVR to dash cam mode, will show on screen.
- 4. When car engine stops
- $\rightarrow$  [Motion Detector?] will pop up
- $\rightarrow$  Press  $\rightarrow$  to manually activate [Motion Detector] , otherwise [Motion Detector] will automatically activate after 10 seconds
- $\rightarrow$  Choose  $\rightarrow$  to cancel [Motion Detector] for this time

#### **G-Sensor Setup**

When Rollei Car-DVR is recording and any impacts happen, Rollei Car-DVR automatically records emergency events if G-Sensor is set.

Go to  $APP \rightarrow [Setup] \rightarrow [Car DVR \; Settings]$  $\rightarrow$  Select [G-Sensor], [H]/[L]  $\rightarrow$  Tap [Save].

Note : [H] High sensitivity. [L] Low sensitivity.

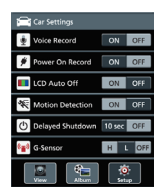

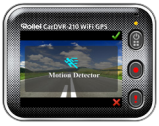

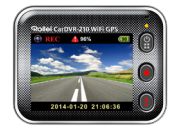

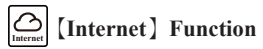

Before using APP's【Internet】function, ensure Rollei Car-DVR internet setup has been completed.

#### **Rollei Car-DVR Connects to Cloud Server**

Enable  $[Cloud \bigodot]$  in Rollei Car-DVR to upload video streaming to cloud server. Connecting status will be shown on screen.

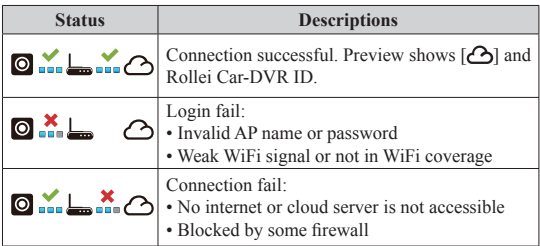

#### **Remote Internet Live View**

- 1. Connect mobile to internet (via WiFi, 3G/4G).
- 2. Run [Rollei Car-DVR] and tap【Internet】.
- 3. For adding Rollei Car-DVR or using another mobile, tap  $\left[ \bigodot \right]$   $\rightarrow$  Enter the Rollei Car-DVR ID and password.
- 4. Tap Rollei Car-DVR ID/name to view internet live videos.

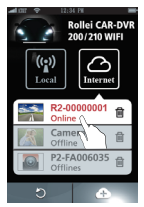

【Internet】 Main Page

### **Troubleshooting**

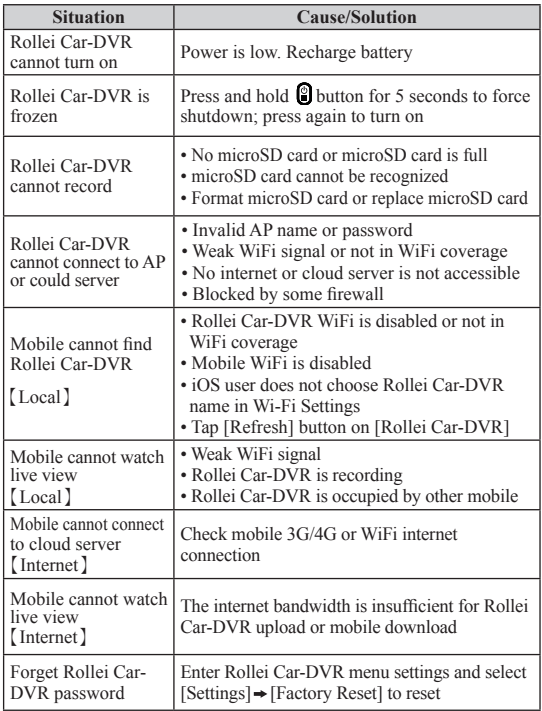

### **GPS Receiver**

#### **1. Hardware operation**

Insert GPS receiver into your device.

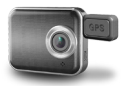

#### **2. Install Software to Computer**

1. Connect camcorder to PC via standard Micro USB cable. Note: The USB cable in accessory kit is only for power supply in car. Please use other Micro USB cable for installation (ex. Android smart phone's usb cable).

- 2. Find Setup.exe in "My computer\Removable Disk\DCIM".
- 3. Double click Setup.exe to install/

#### **3. Software operation**

- 1. Take out the SD card from your device, and put it into the card reader of your computer.
- 2. Click "Unieye Map  $\sqrt{\frac{9}{2}}$ " and run it on your computer.
- 3. An active Internet connection is required to use Google Maps View.

### **Unieye Map Operation**

#### **1. Google Maps View**

• The Start  $\bigvee$  and End  $\bigvee$  location of the video will be marked on the map.

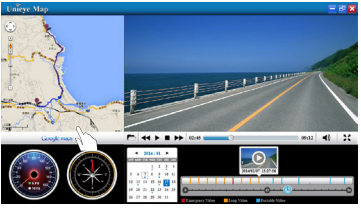

• Press to select your SD card.

(Unieye Map only can read the video files in SD card )

- Press  $\leftrightarrow$   $\bullet \bullet$  to forward/play/stop/backward your video.
- Press  $\blacktriangleleft$ ) to adjuest the volumn of your video.

#### **2. Speed Meter**

- Show the speed inforamtion from the records of the video.
- Press  $\Box$  KPH to switch the scales of meter in Kilometer per hour.
- $\cdot$  Press  $\Box$  MPH to switch the scales of meter in Mile per hour.

#### **3. Compass**

• Show the moving direction from the records of the video.

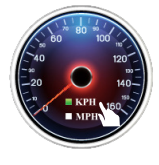

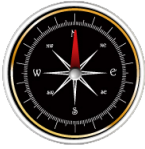

#### **4. Calendar**

- Press  $\blacktriangleright$  : move to next month.
- Press  $\blacktriangleleft$ : move to previous month.
- Press the date in the calendar, the taken videos show dates information in the 24 hours meter.
- Click on color lines to view the video.

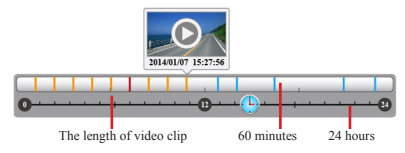

#### **5. PIP Mode**

- In Windows mode, press to change view to Full Screen mode.
- The defualt view of Full Screen mode : video in parent window, map in child window.
- In Full Screen mode, press  $\left| \cdot \right|$  to switch view back to Windows mode.

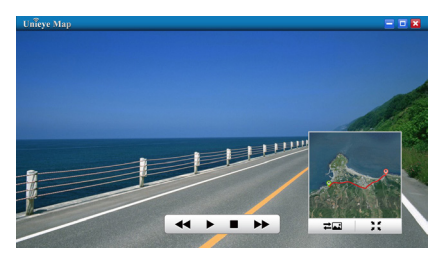

#### **6. PIP Switch**

- Press  $\overline{\mathbf{z}}$  to switch map in parent window, video in child window.
- Press  $\overline{\mathbf{z}}$  again to switch back.

#### **Conformity**

The Manufacturer hereby declares that the CE marking was applied to the Rollei CarDVR 210 in accordance with the basic requirements and other relevant provisions of the following CE Directives:

2011/65/EC RoHs Directive 2004/108/EC Low Voltage Directive 1999/5/EG R&TTE Directive 2006/95/EEC LVD Directive 2009/125/EG EuP Directive 2002/96/EG WEEE Directive

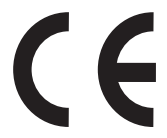

The EC Declaration of Conformity can be requested from the address specified on the Warranty card.

### **License Statement**

The software used in this product is licensed subject to a license pursuant to the GNU – General Public License conditions. We expressly draw attention to the fact that under the GNU – General Public License conditions no liability is accepted.

The starting point for the software is the software published online at

http://sg-gpl.net/

The software listed there is licensed pursuant to the GNU – General Public License conditions.

Device-related changes have been made to this software for the product in question. The source text of the software implemented in the product in question can be obtained in response to an enquiry sent to the e-mail address

info@rollei.com

In this instance your e-mail must contain details of what the relevant product is, the relevant serial number and documentary evidence of your commercial source of supply as well as documentary evidence of the date on which the product was purchased from the trade source of supply. We guarantee supply of the source text of the implemented software for a period of at least three years from date of purchase from the trade source of supply where the trade source of supply has sourced the product from us directly or via strictly trade-only dealers.